## Scanning

Version 7

Published 9/24/2021 by Jennifer Kim Last updated 2/9/2024 1:55 AM by Truc Chau

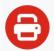

## **Try our new ITS Printing Guide**

## **Scanning and Emailing Documents**

Many Seneca printers can be used as scanners. Follow the instructions below to scan and email a document to your inbox, or go to Printing Photocopies to print a paper copy of a document.

Always remember to log out when you are finished printing.

- 1. Remove staples and paper clips from the papers to be scanned.
- 2. Place the originals face-up in the Document Feeder on top of the printer, or one at a time face-down on the scanner glass.
- 3. Tap your and Logging In to the printer.
- 4. Press the **Services Home** hardware button on top of the printer.
- 5. Tap **Copy** on the printer screen.
- 6. Press the green **Start** hardware button on the front of the printer.
- 7. Your scanned document will arrive in your email inbox as a PDF attachment.

tags: its, its-services, printing, scanning